# GeneGebra

Quickstart (Guide de référence rapide)

## pour Web et Tablette

## **Qu'est GeoGebra ?**

- Un progiciel de Mathématiques Dynamiques facile à utiliser ;
- pour apprendre et enseigner à tous les niveaux d'éducation ;
- associant géométrie interactive 2D et 3D et algèbre, représentations graphiques, calculs différentiels et statistiques ;
- au code source libre, disponible gratuitement sur geogebra.org .

## **Survol rapide :**

- GeoGebra facilite la création de constructions et modèles mathématiques par les étudiants, leur permettant des investigations interactives en déplaçant des objets et en modifiant des paramètres.
- GeoGebra est aussi un outil de rédaction permettant aux enseignants de créer des feuilles de travail interactives. Trouvez des ressources libres pour vos classes et partagez les vôtres sur geogebratube.org.

## **Pour commencer :**

GeoGebra Web|Tablette s'ouvre sur cet écran des Dispositions :

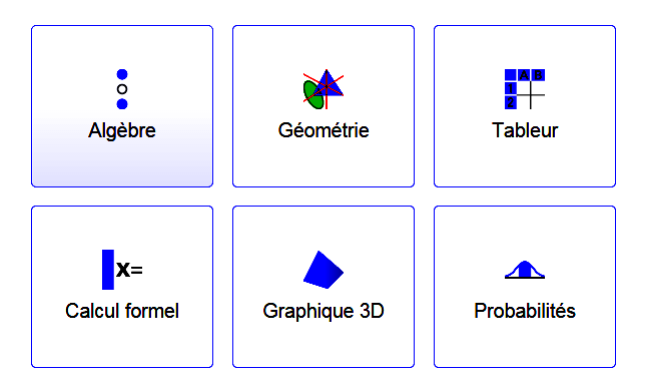

00000000 , 00000000

GeoGebra Quickstart, Version 5.0, Web | Tablette www.geogebra.org

Choisissez la Disposition GeoGebra correspondant le plus au sujet mathématique que vous voulez traiter (par ex. Géométrie, Algèbre, Stats).

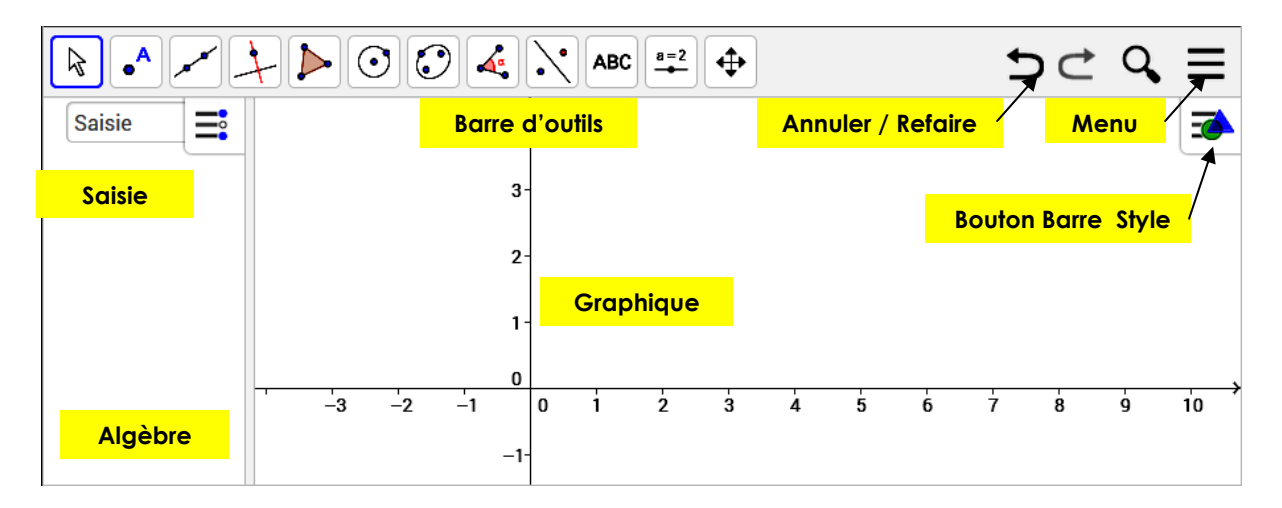

Notez que vous pourrez en changer à tout instant via le menu Dispositions.

L'image ci-dessus décrit l'écran associé par défaut à la Disposition Algèbre. Dans la fenêtre GeoGebra, sont affichées les vues **Algèbre** et **Graphique**.

La **Barre d'outils** consiste en une série de "boîtes à outils" contenant une collection d'outils associés. En utilisant ces outils, vous pouvez créer des constructions dans Graphique avec votre souris / votre doigt. Simultanément les coordonnées et équations correspondantes sont affichées dans Algèbre. Notez que chaque fenêtre possède sa propre barre d'outils et donc donne accès à différents ensembles d'outils.

Le champ de **Saisie** intégré à Algèbre est utilisé pour entrer directement des coordonnées, équations, commandes ou fonctions. Lorsque vous les valider en pressant la touche "Entrée", leur représentation algébrique est affichée dans Algèbre et leur représentation géométrique est dessinée dans Graphique.

En plus, GeoGebra offre une fenêtre **Graphique 3D**, une fenêtre **Calcul formel** afin d'effectuer des calculs symboliques, une fenêtre **Tableur** pour travailler sur des données et des concepts statistiques, ainsi qu'une fenêtre **Probabilités** pour calculer et représenter des distributions de probabilités.

Toutes les fenêtres de GeoGebra sont liées dynamiquement, si vous modifiez un objet dans l'une de ces fenêtres, sa représentation dans les autres fenêtres est automatiquement impactée par ces modifications, si c'est possible.

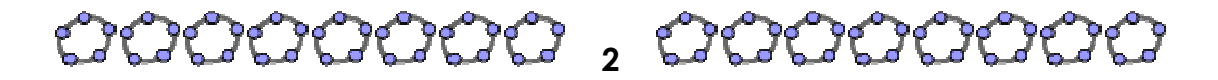

GeoGebra Quickstart, Version 5.0, Web | Tablette www.geogebra.org

Merci de noter que ce document fournit des informations concernant les deux versions Web et Tablettes de GeoGebra. Selon votre "périphérique" (souris ou doigt) il vous faudra "taper" ou "cliquer" sur l'écran pendant votre apprentissage au travers des exemples suivants. Afin de ne pas surcharger les instructions, nous n'avons utilisé que le terme 'tapez' équivalent à 'cliquez', et sur mon Ipad 'Entrée' s'écrit 'retour'.

## **Exemple 1 : Cercle circonscrit à un triangle.**

**Objectif**: Construire un triangle A, B, C et son cercle circonscrit.

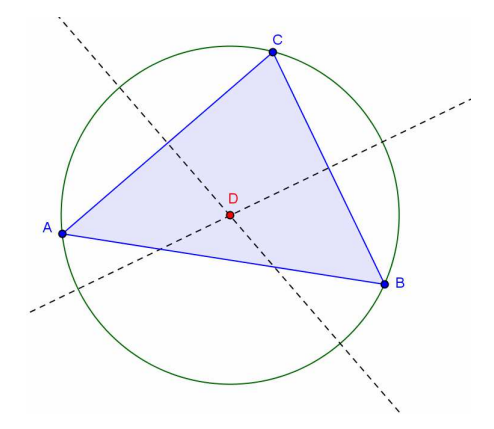

#### **Préparation**

- Lancez GeoGebra et sélectionnez la disposition & Géométrie dans l'écran des Dispositions.
- Familiarisez vous avec les outils de la Barre d'outils de Graphique. Indication : Vous pouvez ouvrir une boîte à outils en tapant sur un des outils par défaut.

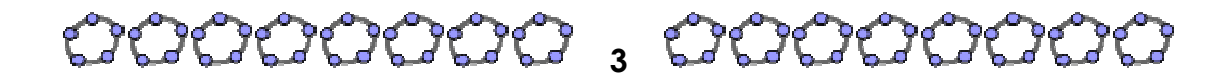

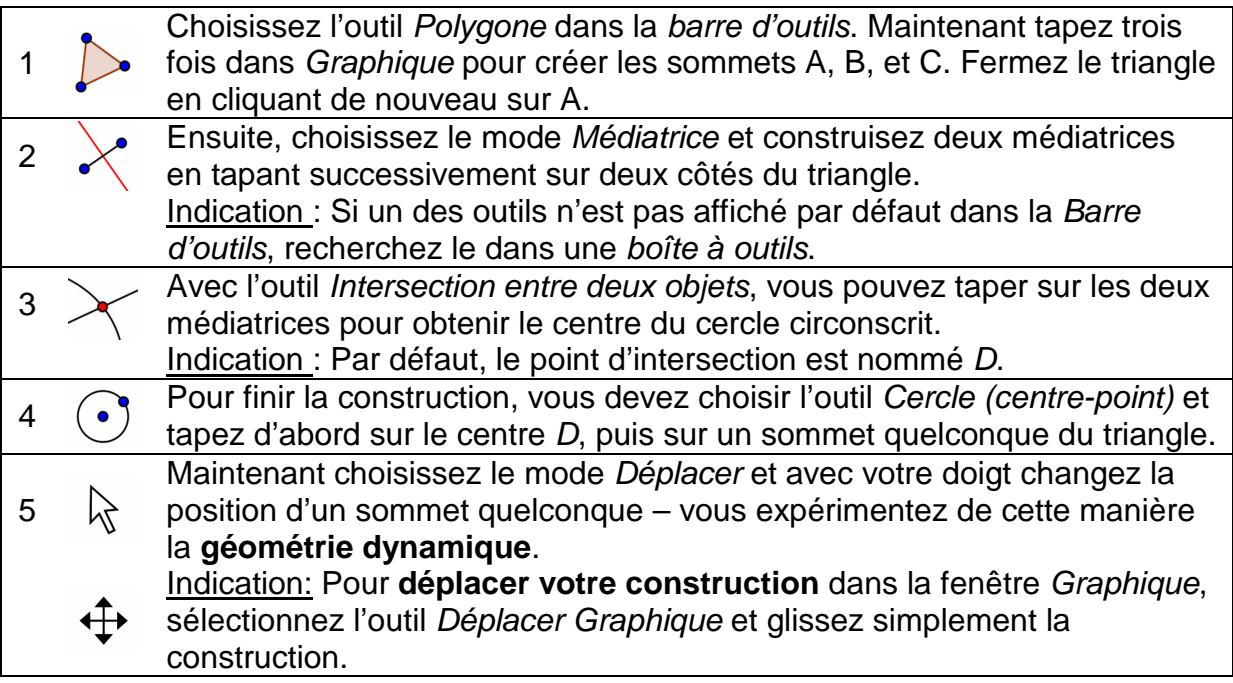

#### **Indications**

Manipulez les boutons **Annuler / Refaire** à la droite de la Barre d'outils.

Manipulez l'outil  $\bullet$  Afficher / Cacher l'objet de la Barre d'outils Graphique afin de **cacher un objet**. Dans ce mode, sélectionnez tous les objets que vous désirez cacher. Basculez ensuite dans un autre mode afin d'appliquer vos modifications.

Vous pouvez changer l'**apparence d'objets** (par ex. Changer la couleur ou le style d'une ligne, afficher / cacher les étiquettes) facilement via la Barre de Style. Sélectionnez par exemple le point D que vous voulez mettre en valeur et tapez le  $\blacktriangleright$ Bouton Barre Style dans le coin supérieur droit de Graphique pour ouvrir la Barre de

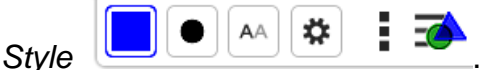

Vous pouvez aussi afficher / cacher les **axes** et une **grille** via la Barre de Style. Tapez à un emplacement vide de la fenêtre Graphique afin d'être certain qu'aucun objet n'est sélectionné. Tapez ensuite le **A** Bouton Barre Style dans le coin supérieur droit de Graphique pour ouvrir la Barre de Style.

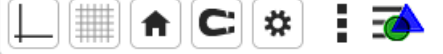

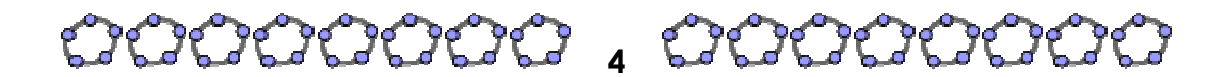

GeoGebra Quickstart, Version 5.0, Web | Tablette www.geogebra.org

## **Exemple 2: Paramètres d'une fonction affine**

**Objectif :** Utilisez les curseurs pour changer dynamiquement les paramètres d'une fonction affine.

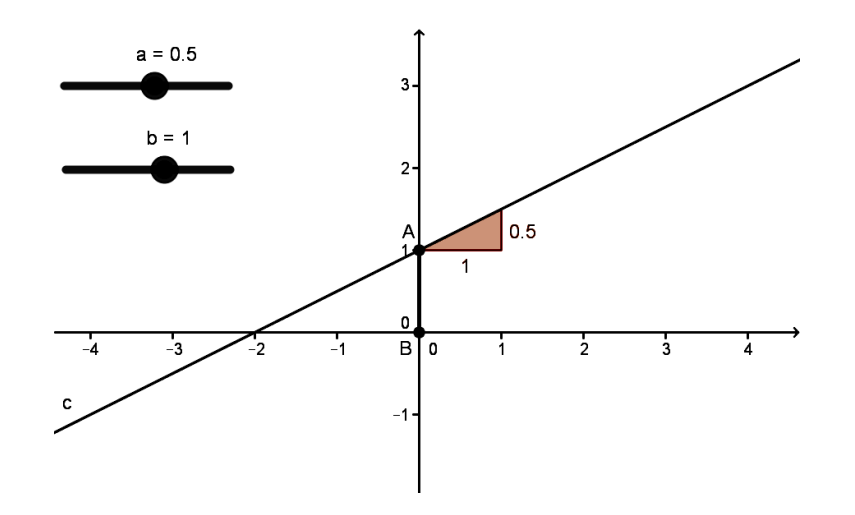

#### **Préparation**

• Lancez GeoGebra et sélectionnez la disposition : Algèbre dans l'écran des Dispositions.

OU

• Tapez sur le bouton  $\equiv$  Menu dans le coin supérieur droit de la fenêtre GeoGebra et sélectionnez  $+$  Nouveau dans le menu  $\Omega$  Fichier. Sélectionnez ensuite la Disposition : Algèbre dans l'écran des Dispositions.

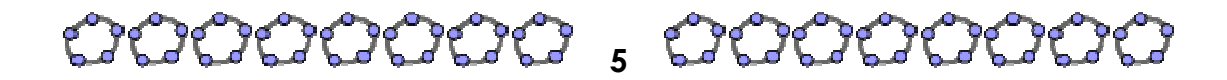

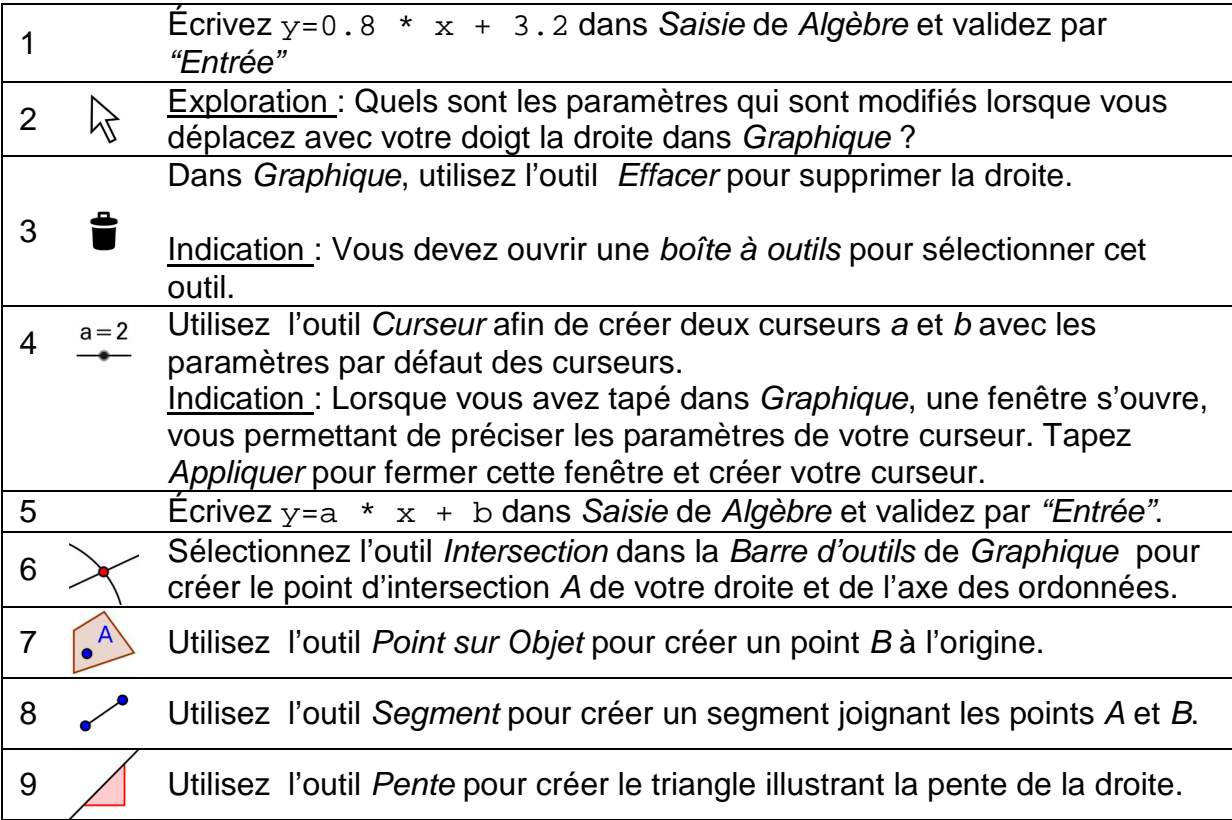

#### **Indication**

Vous pouvez **peaufiner l'apparence** de votre construction via la Barre de Style (par ex. augmenter l'épaisseur du tracé de votre segment pour le rendre plus visible sur l'axe des ordonnées, afficher la valeur de la pente plutôt que son nom). Sélectionnez par exemple le segment et tapez le **B**outon Barre Style dans le coin supérieur droit

de Graphique pour ouvrir la

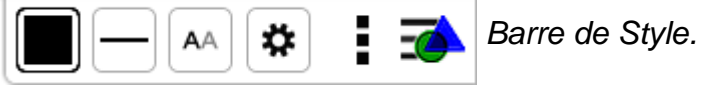

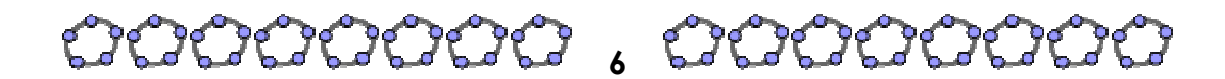

## **Exemple 3: Intersection de Fonctions Polynomiales**

**Objectif :** Explorer comment une parabole est coupée par une droite en déterminant les racines de leur "fonction différence".

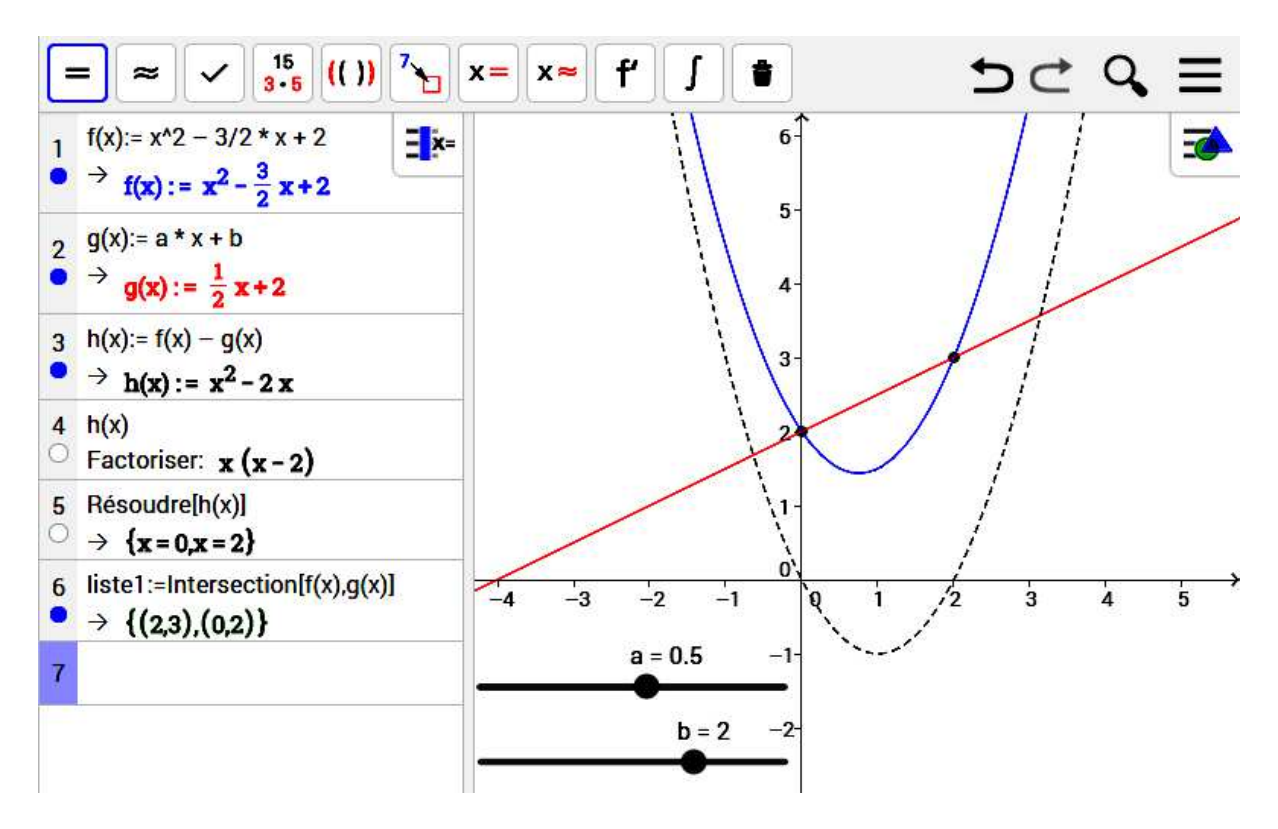

#### **Préparation**

• Lancez GeoGebra et sélectionnez la disposition <sup>x=</sup> Calcul formel dans l'écran des Dispositions.

 $O<sub>U</sub>$ 

• Tapez sur le bouton  $\equiv$  Menu dans le coin supérieur droit de la fenêtre GeoGebra et sélectionnez  $+$  Nouveau dans le menu  $\Omega$  Fichier. Sélectionnez ensuite la Disposition  $\mathbf{X}^*$  Calcul formel dans l'écran des Dispositions.

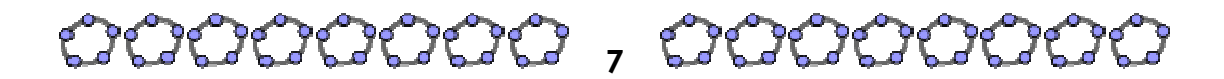

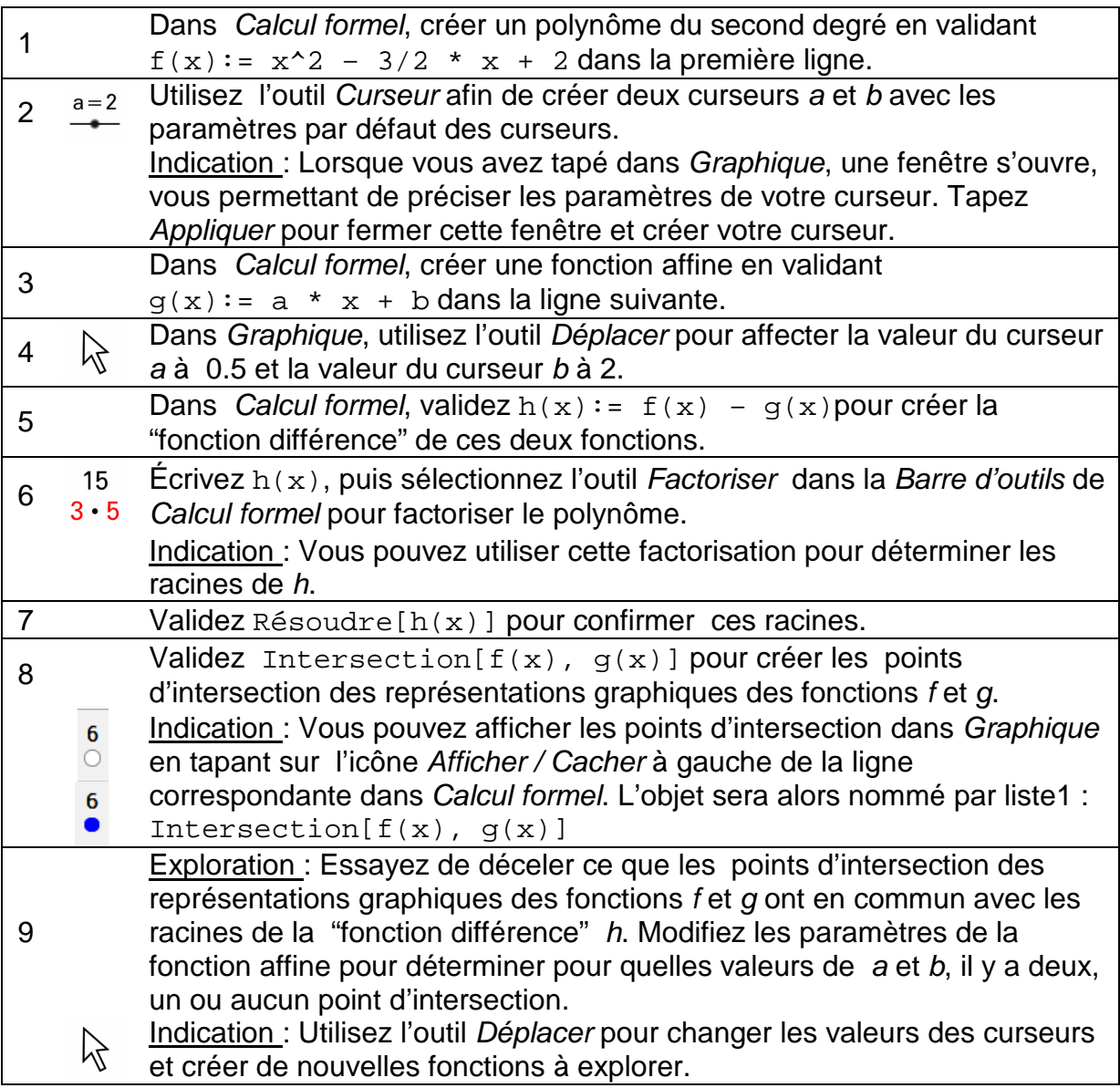

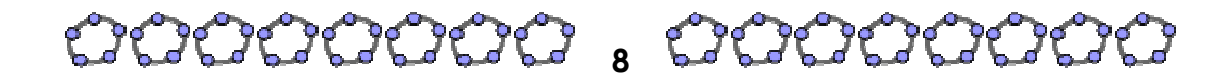

#### **Indications**

Le Calcul formel permet de travailler avec des fractions, des équations et des formules qui contiennent des **variables non définies au préalable**.

Saisie et autocomplétion

- = Validez y = 2 x + 1 pour **définir** une **équation**.
- := Validez  $f(x) := 2x + 1$  pour **assigner le nom** f à la fonction.
- () [] Que vous écriviez des **parenthèses** ou des **crochets ouvrant(e)s**, GeoGebra insérera automatiquement le symbole fermant associé.

Lorsque vous entrez une commande dans Calcul formel, GeoGebra essaye de **compléter automatiquement votre commande** afin de vous aider à en respecter la syntaxe. Indication : Sélectionnez la commande désirée dans la liste apparue et pressez Entrée pour accepter la suggestion.

La Barre d'outils de Calcul formel vous offre trois **outils différents pour exploiter votre saisie :**

- 'Évaluer' calcul et simplification de la saisie de manière formelle.  $=$
- 'Numérique' calcul d'une valeur approchée de la saisie, résultat donné en  $\approx$ écriture décimale.
- 'Conserver la saisie' conserve la saisie après l'avoir vérifiée. C'est très utile si vous désirez qu'elle ne soit pas simplifiée automatiquement, par exemple si vous voulez illustrer une manipulation d'expressions.

Vous pouvez aussi **ne traiter qu'une partie d'une expression** en la sélectionnant et tapant ensuite sur un outil tel que  $3^{15}$  Factoriser.

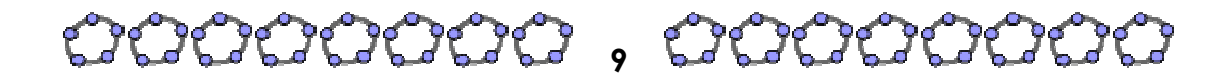

GeoGebra Quickstart, Version 5.0, Web | Tablette www.geogebra.org

## **Exemple 4: Nuage de points et Droite d'ajustement**

**Objectif :** Créer un nuage de points et conduire une analyse de régression à deux variables sur un ensemble de données. Explorer comment les valeurs aberrantes influent sur la droite d'ajustement.

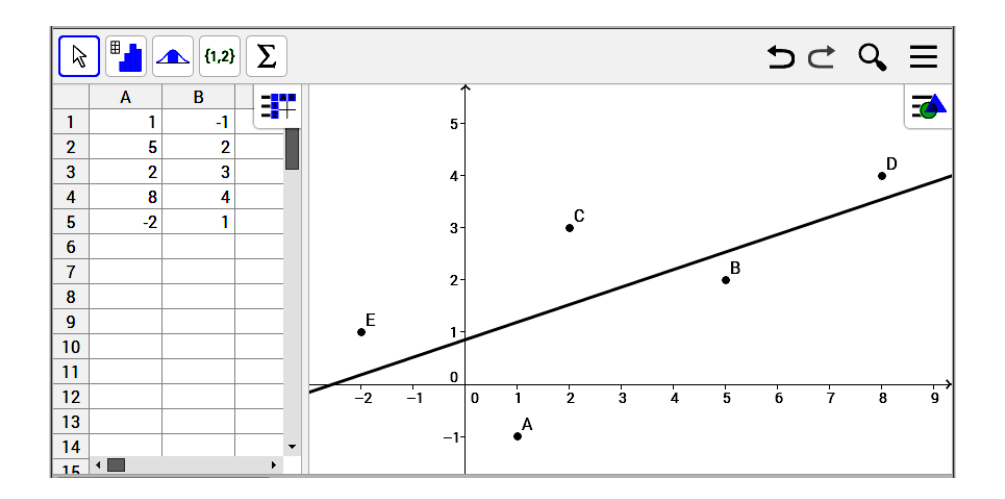

#### **Préparation**

• Lancez GeoGebra et sélectionnez la disposition  $\mathbb{F}$  Tableur dans l'écran des Dispositions.

 $O<sub>U</sub>$ 

• Tapez sur le bouton  $\equiv$  Menu dans le coin supérieur droit de la fenêtre GeoGebra et sélectionnez  $+$  Nouveau dans le menu  $\hat{O}$  Fichier. Sélectionnez ensuite la disposition  $\mathbb{H}$  Tableur dans l'écran des Dispositions.

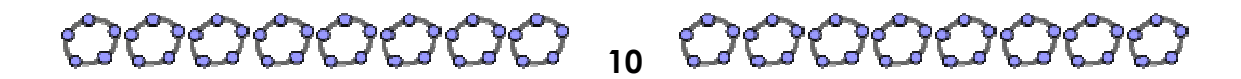

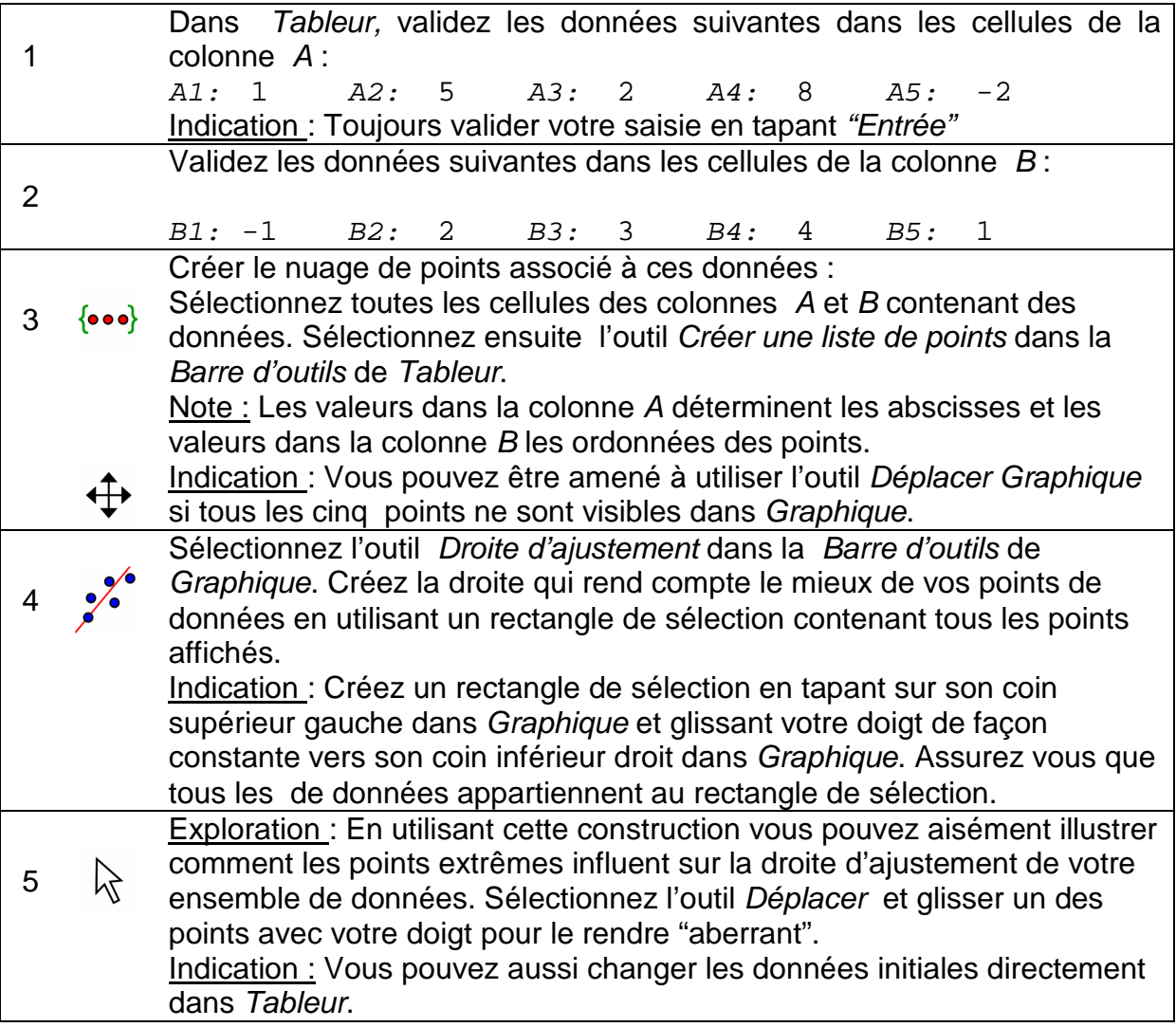

#### **Indication**

Vous pouvez **changer le style** (par ex. couleur, épaisseur) de la droite et des points. Sélectionnez l'objet que vous voulez mettre en valeur et tapez le A Bouton Barre Style dans le coin supérieur droit de Graphique pour ouvrir la Barre de Style.

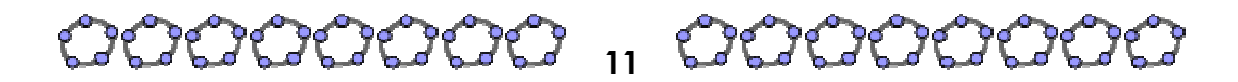

## **Exemple 5: Point d'intersection d'une droite et d'un plan**

**Objectif** : Découvrir comment vous pouvez déterminer l'intersection d'une droite et d'un plan dans Graphique 3D de GeoGebra.

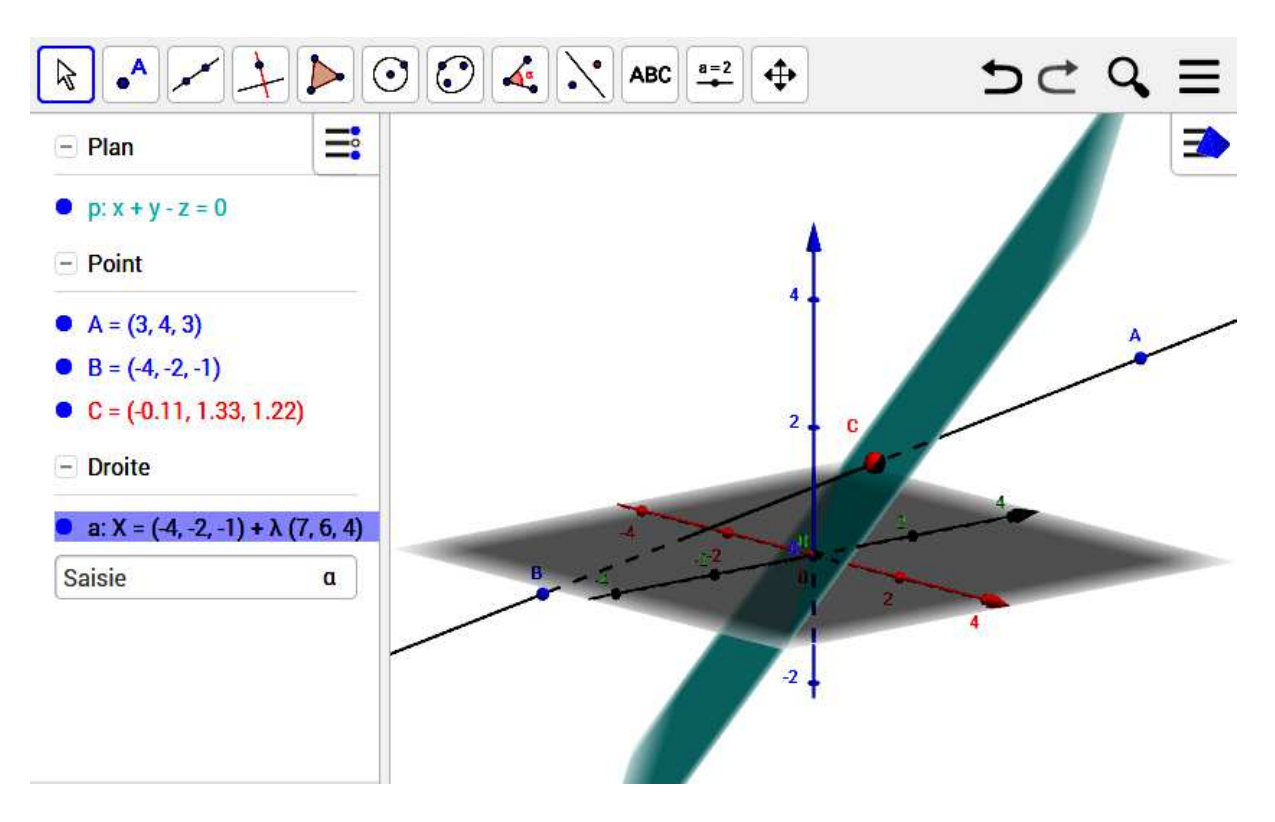

#### **Préparation**

• Lancez GeoGebra et sélectionnez la disposition Graphique 3D dans l'écran des Dispositions.

 $O<sub>U</sub>$ 

• Tapez sur le bouton  $\equiv$  Menu dans le coin supérieur droit de la fenêtre GeoGebra et sélectionnez  $+$  Nouveau dans le menu  $\Omega$  Fichier. Sélectionnez ensuite la disposition  $\triangle$  Graphique 3D dans l'écran des Dispositions.

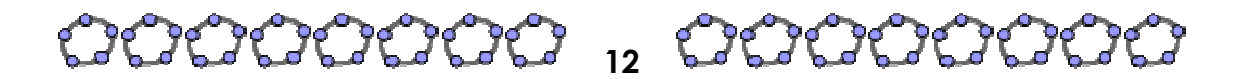

GeoGebra Quickstart, Version 5.0, Web|Tablette www.geogebra.org

Guide de référence rapide Noël Lambert noellegeogebra.org

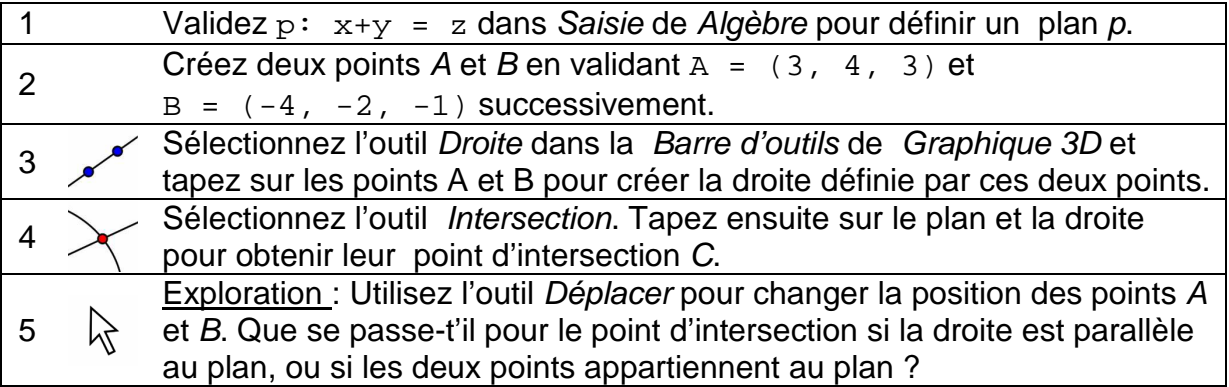

#### **Indications**

Vous pouvez utilisez l'outil  $\psi$  Tourner la vue Graphique 3D pour examiner votre construction sous différents angles.

Vous pouvez peaufiner l'apparence de votre construction via la Barre de Style. Sélectionnez l'objet que vous voulez mettre en valeur et tapez le **A** Bouton Barre Style dans le coin supérieur droit de Graphique pour ouvrir la  $\blacksquare \blacksquare \blacksquare$   $\blacksquare$   $\blacksquare$  Barre de Style.

Vous pouvez aussi **cacher** le **plan xOy** ou les **axes** via la Barre de Style. Tapez à un emplacement vide de la fenêtre Graphique afin d'être certain qu'aucun objet n'est sélectionné. Tapez ensuite le **A Bouton Barre Style dans le coin** supérieur droit de Graphique pour ouvrir la ŧ  $||\mathbf{C}||\mathbf{\Im}||$ Barre de Style. 【非】 ₩

### **Informations complémentaires**

Vous pouvez trouver des informations complémentaires, des ressources, et de l'aide sur nos pages web sur www.geogebra.org.

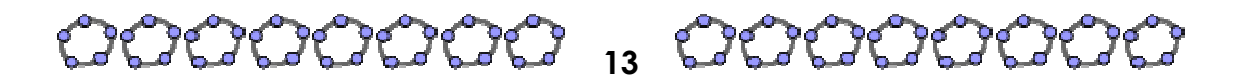

GeoGebra Quickstart, Version 5.0, Web | Tablette www.geogebra.org